# **C** TeamSystem

### **Gestire una segnalazione**

#### Manuale Ricevente

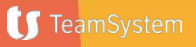

# **Accesso al Portale** Il sistema recapita al Ricevente

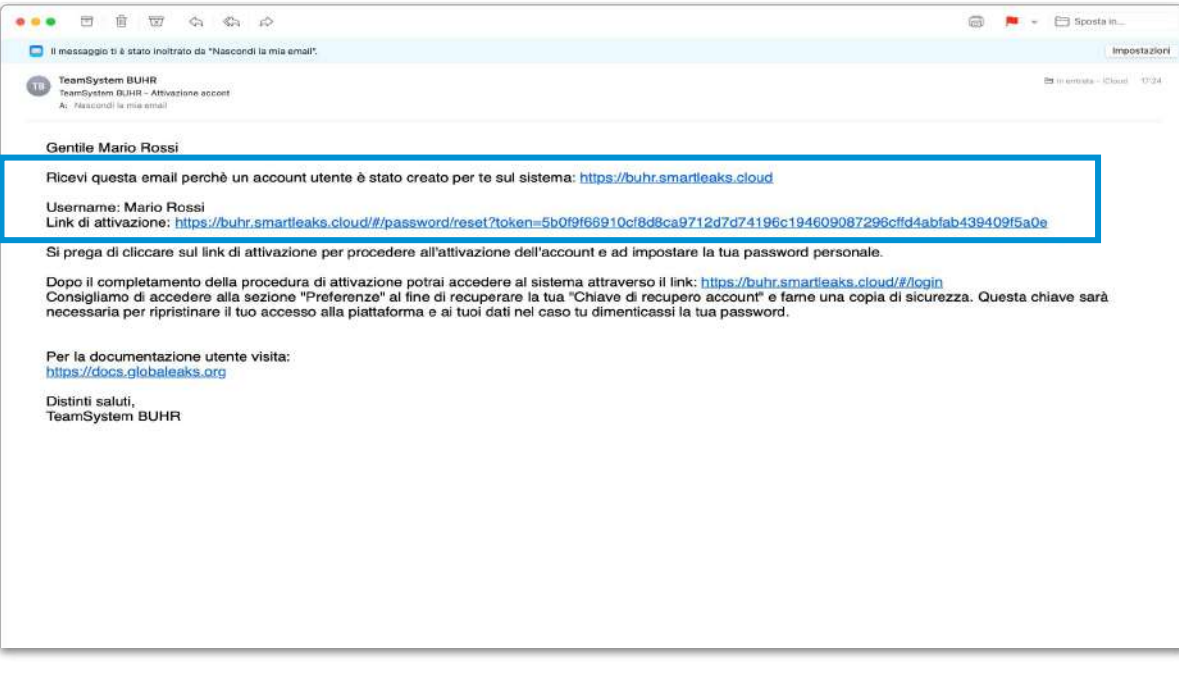

una mail contenente un link di attivazione necessaria per effettuare il primo accesso al portale.

In questa mail è contenuto lo Username da utilizzare per accedere al portale.

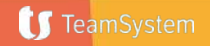

#### **Accesso al Portale**

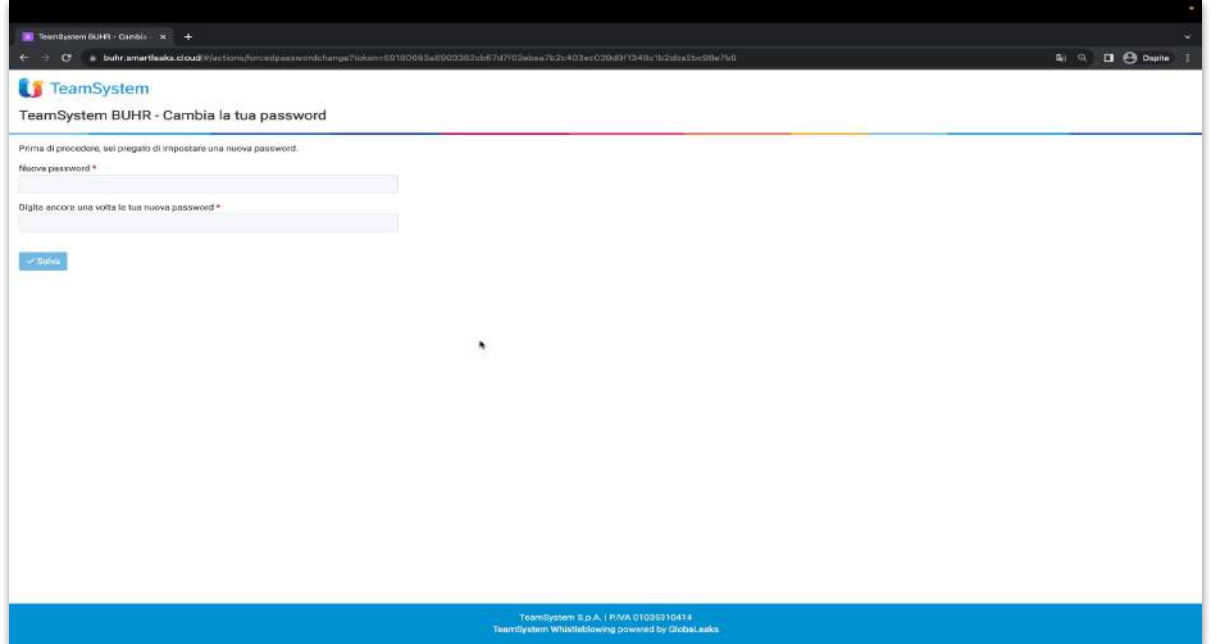

Il ricevente imposta una nuova password.

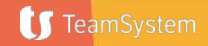

#### **Accesso al Portale**

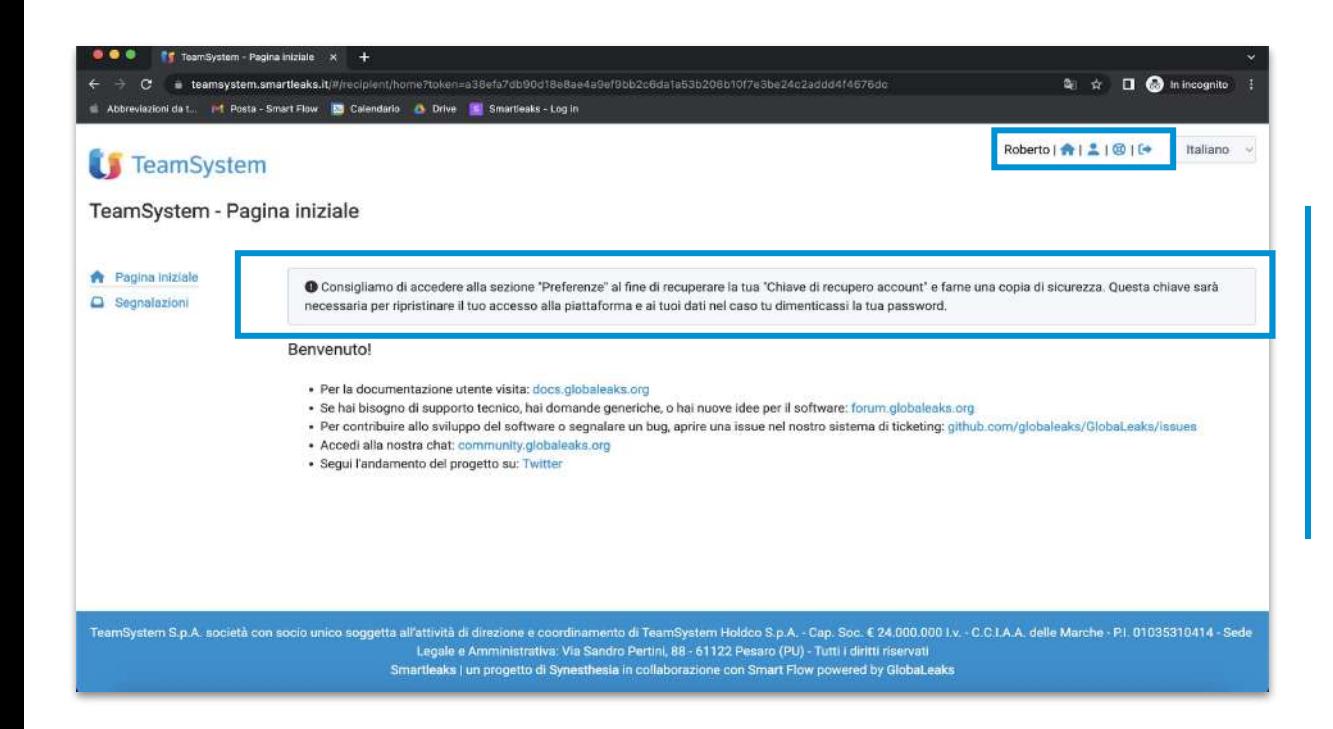

Al primo accesso, è essenziale che il Ricevente si rechi nella pagina preferenze per recuperare la "Chiave di Recupero Account".

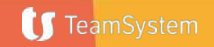

#### **Accesso al Portale**

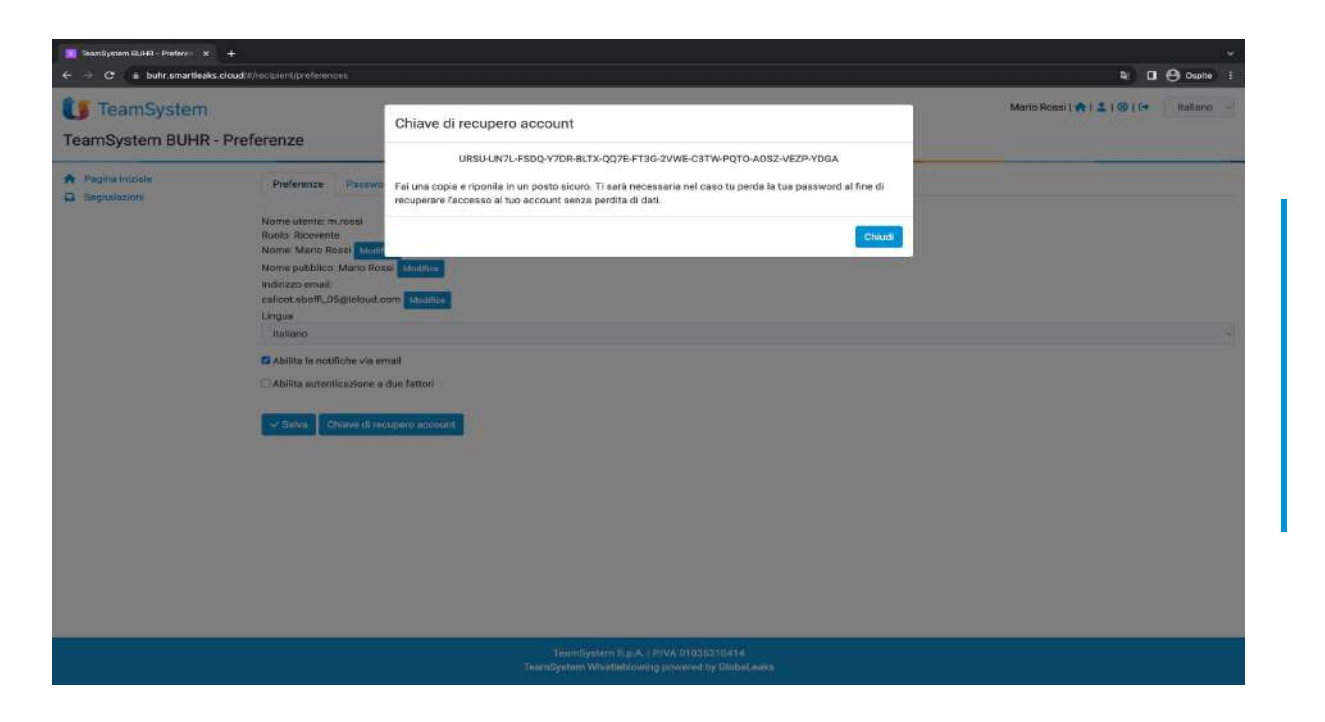

La "Chiave di Recupero Account" è un codice necessario per ripristinare l'account in caso di smarrimento della password.

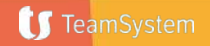

# **Accesso al Portale** Nella pagina "Preferenze", il

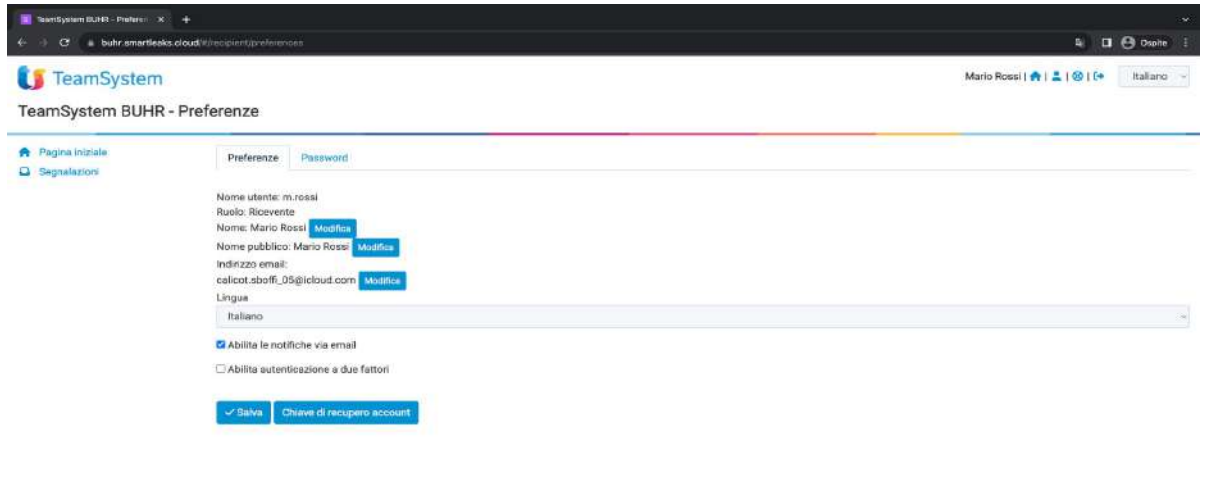

Ricevente può anche modificare il suo nome utente, il nome pubblico e la sua password.

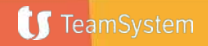

# **Accesso al Portale** Il Ricevente può accedere al

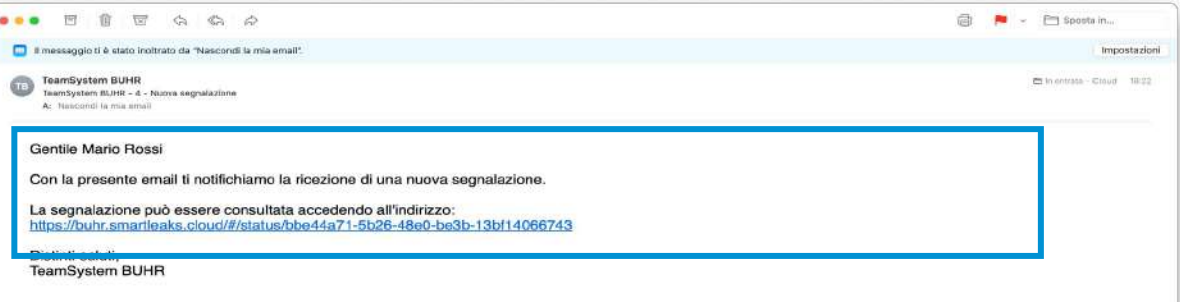

portale anche tramite il link che è contenuto in una notifica di segnalazione avvenuta.

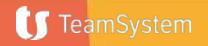

### Gestire una segnalazione<br>
Il Ricevente vede le risposte al

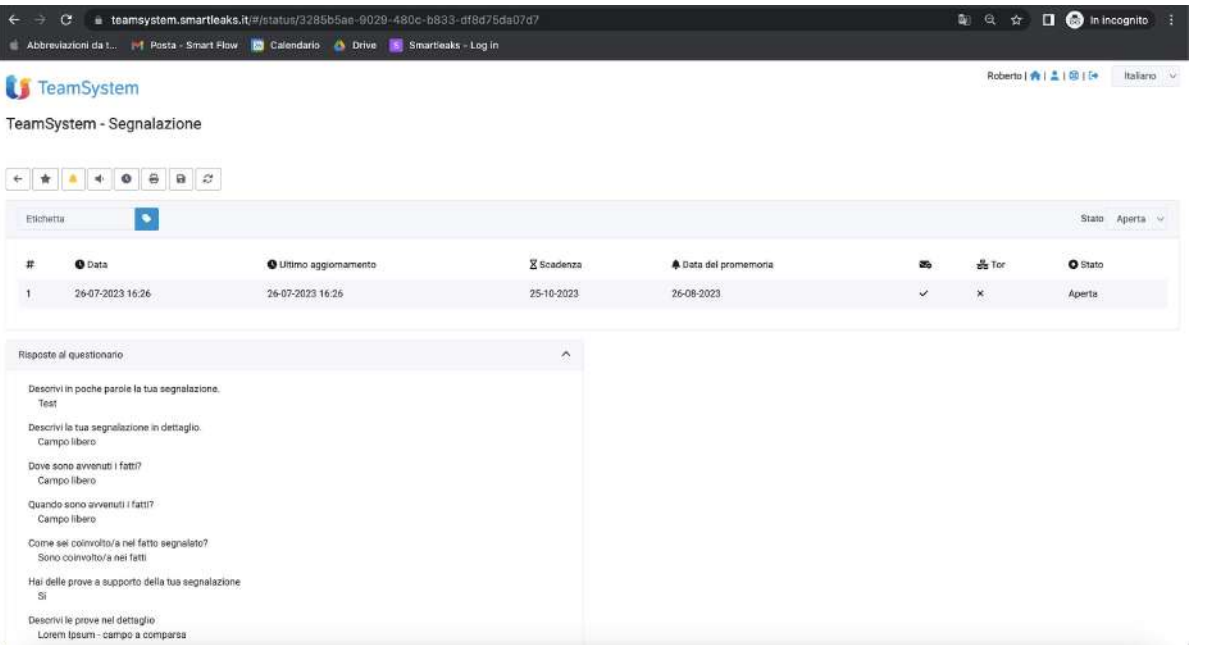

questionario compilato dal Segnalante.

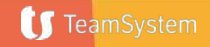

### **Gestire una segnalazione Gestire una segnalazione**

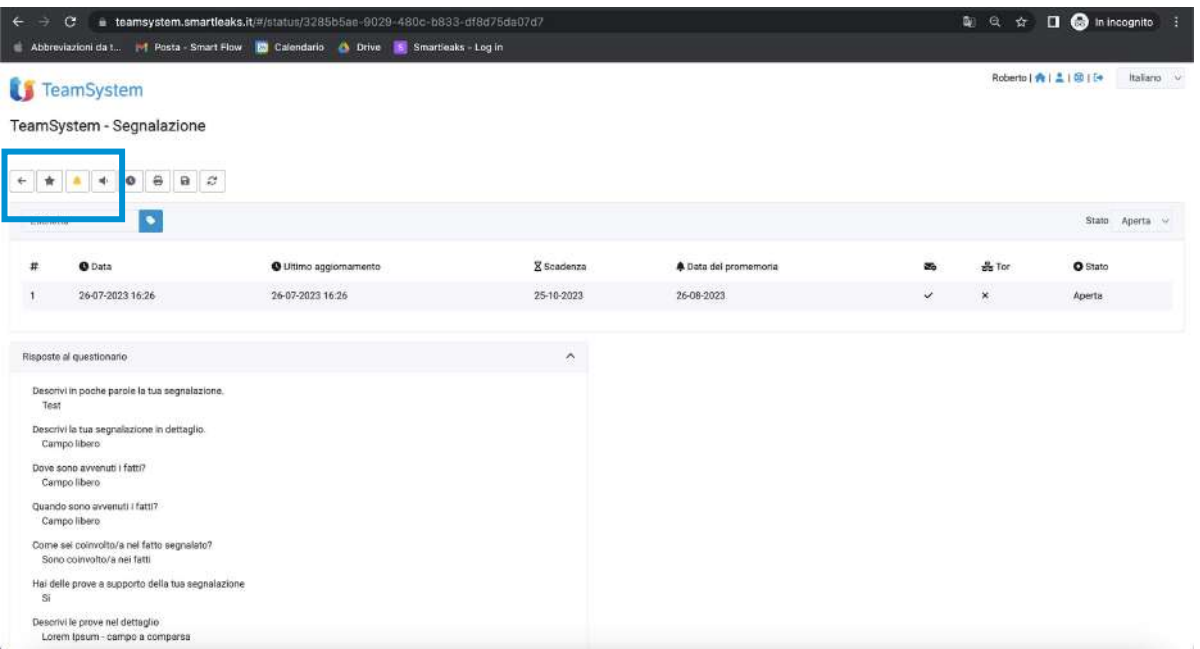

Ricevimento vede:

- 1. Il pulsante per tornare al menu principale;
- 2. La stellina, per contrassegnare la Segnalazione come importante;
- 3. La campanella, per impostare una notifica email di promemoria;
- 4. Il tasto per abilitare e disabilitare le notifiche da questa Segnalazione;

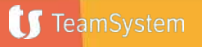

#### **Gestire una segnalazione**

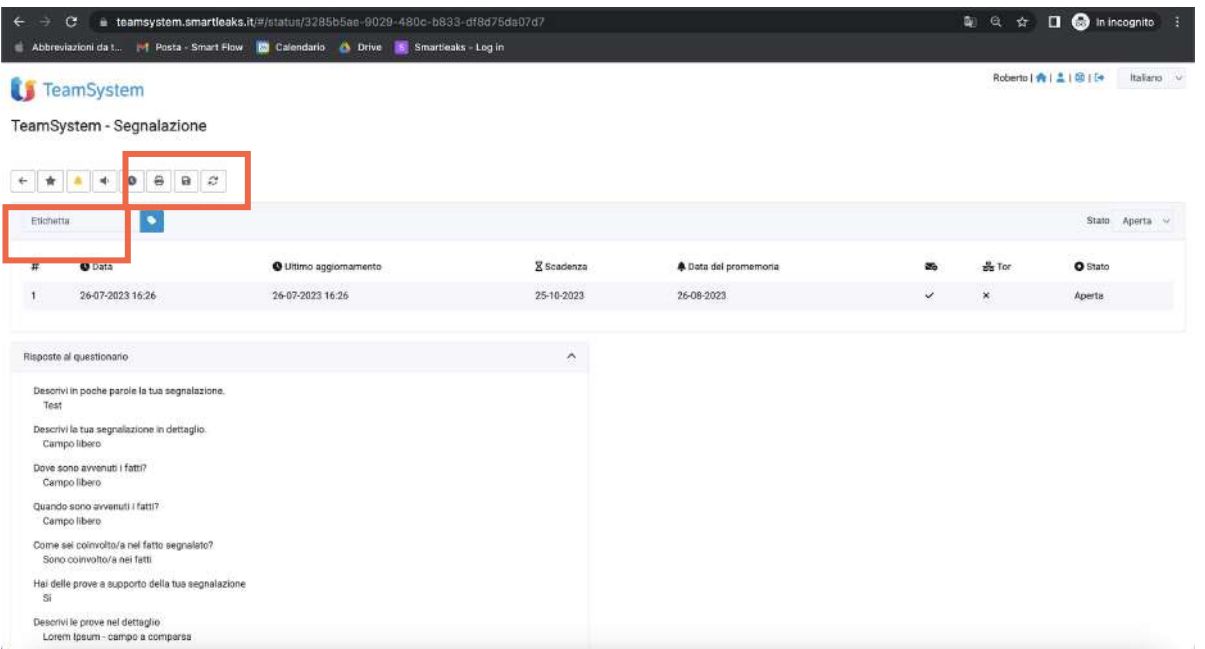

Nella sezione evidenziata, il Ricevimento vede:

- 1. Il tasto per modificare la data di scadenza della Segnalazione;
- 2. Il tasto per stampare la Segnalazione;
- 3. Il tasto per esportare la Segnalazione in formato zip;
- 4. Il tasto per aggiornare la Segnalazione;
- 5. Il sistema di tag con cui si può attribuire un'etichetta alla segnalazione.

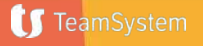

#### **Gestire una segnalazione** Nella sezione evidenziata, il Ricevente

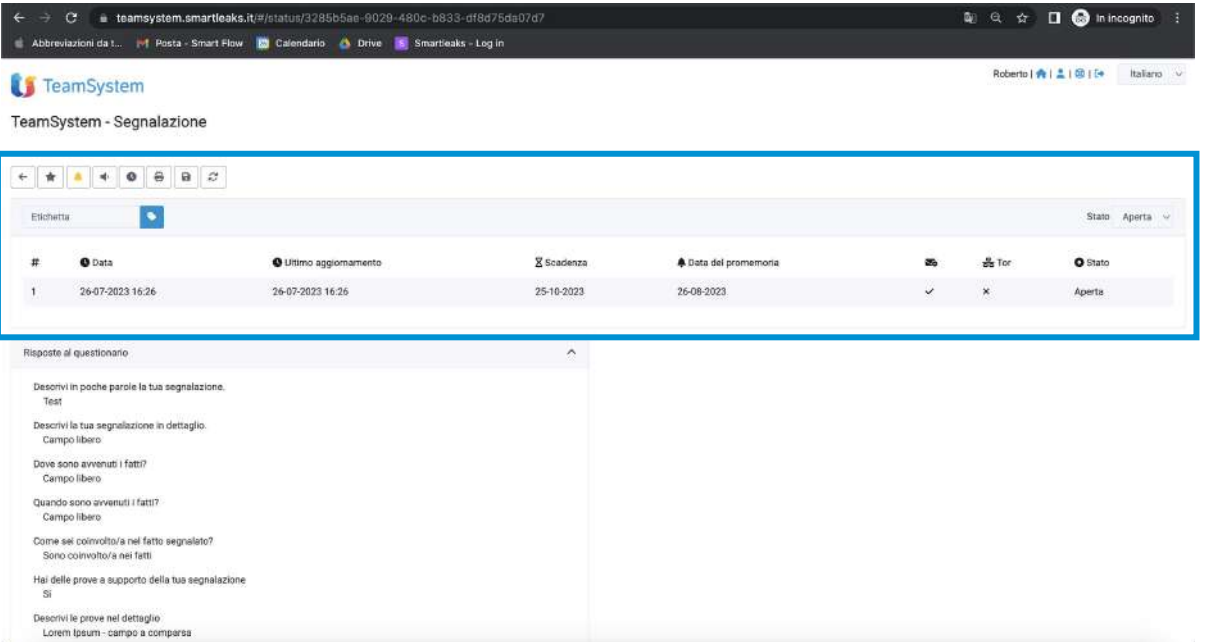

vede:

- 1. Il numero della segnalazione;
- 2. Il canale di segnalazione;
- 3. La data in cui la segnalazione è stata effettuata;
- 4. L'ultimo aggiornamento sulla segnalazione: quando il Segnalante o il Ricevente effettuano un aggiornamento (un commento o il caricamento di un allegato), la data si aggiorna;
- 5. La scadenza, ovvero fino a quando la segnalazione deve essere conservata;
- 6. La data del promemoria;
- 7. Se il Ricevente ha letto la versione più recente della Segnalazione;
- 8. Se la segnalazione è stata effettuata tramite Tor browser;
- 9. Lo stato della Segnalazione.

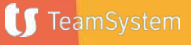

#### **Gestire una segnalazione**

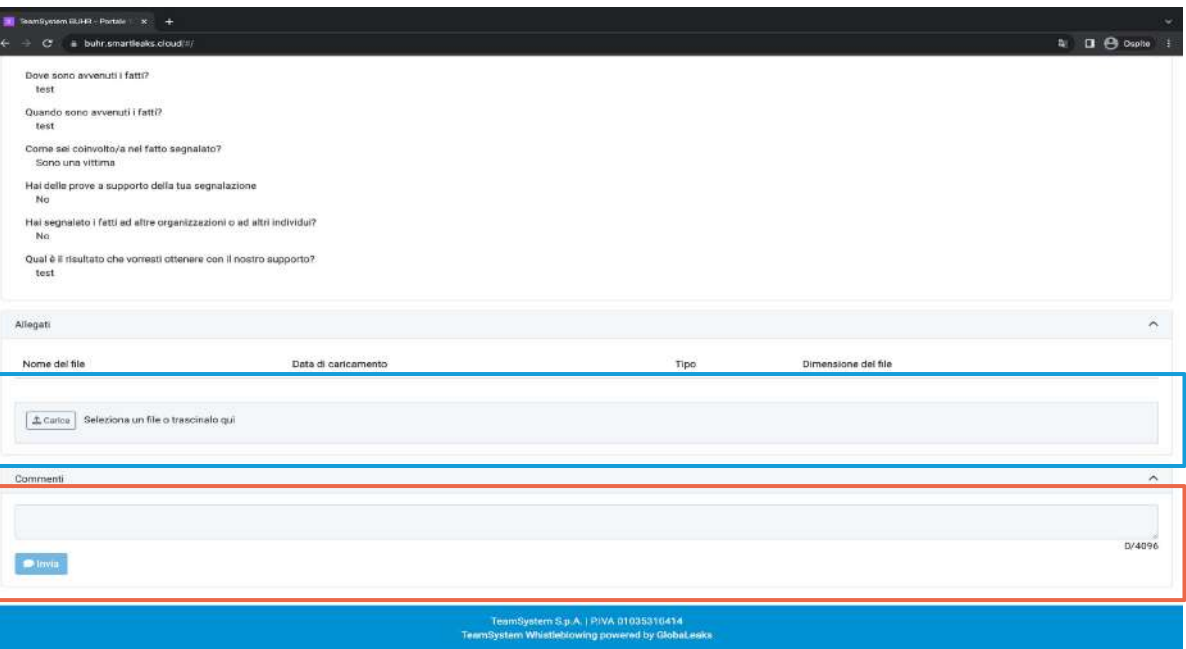

In calce alla segnalazione, il Ricevente vede e ha la possibilità di scaricare gli eventuali allegati del Segnalante. Inoltre, può scrivere un messaggio per il Segnalante e caricare egli stesso degli allegati.

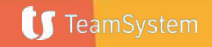

### **Monitorare la segnalazione**  $\sum_{\text{p} \text{ possible, in question mod } 0}$

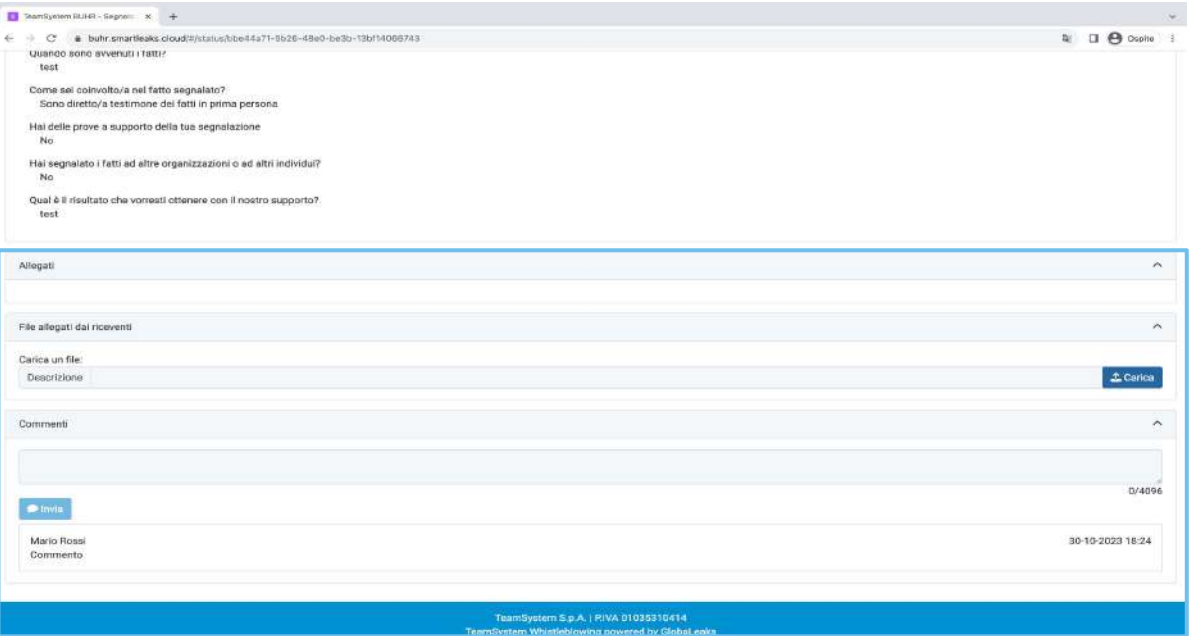

controllare lo stato di avanzamento della Segnalazione, aggiungere altri file e tenere aperto il canale di comunicazione con il Segnalante attraverso l'apposito box.

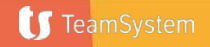

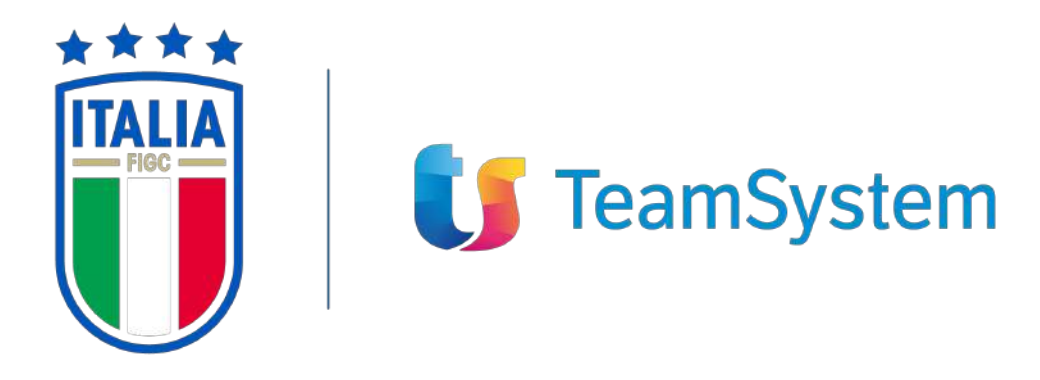

**PREMIUM PARTNER** 

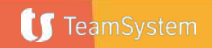

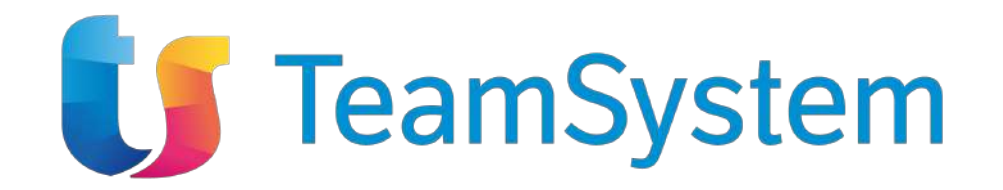

#### **GRAZIE PER L'ATTENZIONE**

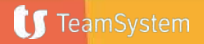